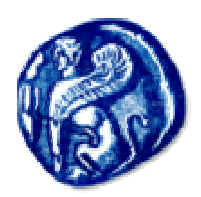

## Πανεπιστήμιο Αιγαίου

Σχολή Ελληνικών και METOYEICKCOV ZTOUTCOV

# **Znyclwocic PowerPoint 2002**

MéOnpas Eloaywyh orny NAnpogoplkh II

# PowerPoint

## **Εισαγωγή**

Το PowerPoint είναι ένα πολύ ισχυρό πρόγραµµα παρουσίασης. το οποίο αποτελεί τµήµα του πακέτου Microsoft Office. Σκοπός του είναι να βοηθάει τους χρήστες να δηµιουργούν εύκολα εντυπωσιακές παρουσιάσεις διαφανειών. Στις διαφάνειες του PowerPoint µπορούµε να προσθέσουµε κείµενο, εικόνες, ήχους, χρώµατα και διάφορα εφέ, προκειµένου να δηµιουργήσουµε µια εντυπωσιακή παρουσίαση. Κάθε αρχείο του PowerPoint ονοµάζεται παρουσίαση και αποτελείται από πολλές διαφάνειες.

Το PowerPoint µπορεί να αποτελέσει ένα έξοχο διδακτικό εργαλείο κατά τη διάρκεια της εκπαιδευτικής διαδικασίας. Ειδικά δε, όταν έχουµε τη δυνατότητα να συνδέσουµε τον υπολογιστή µε έναν βιντεοπροβολέα.

## **∆ηµιουργία νέας παρουσίασης**

Αµέσως µετά την ενεργοποίηση του PowerPoint, η οποία γίνεται από το µενού **ΈναρξηΠρογράµµαταMicrosoft PowerPoint**, εµφανίζεται στην οθόνη η επόµενη εικόνα.

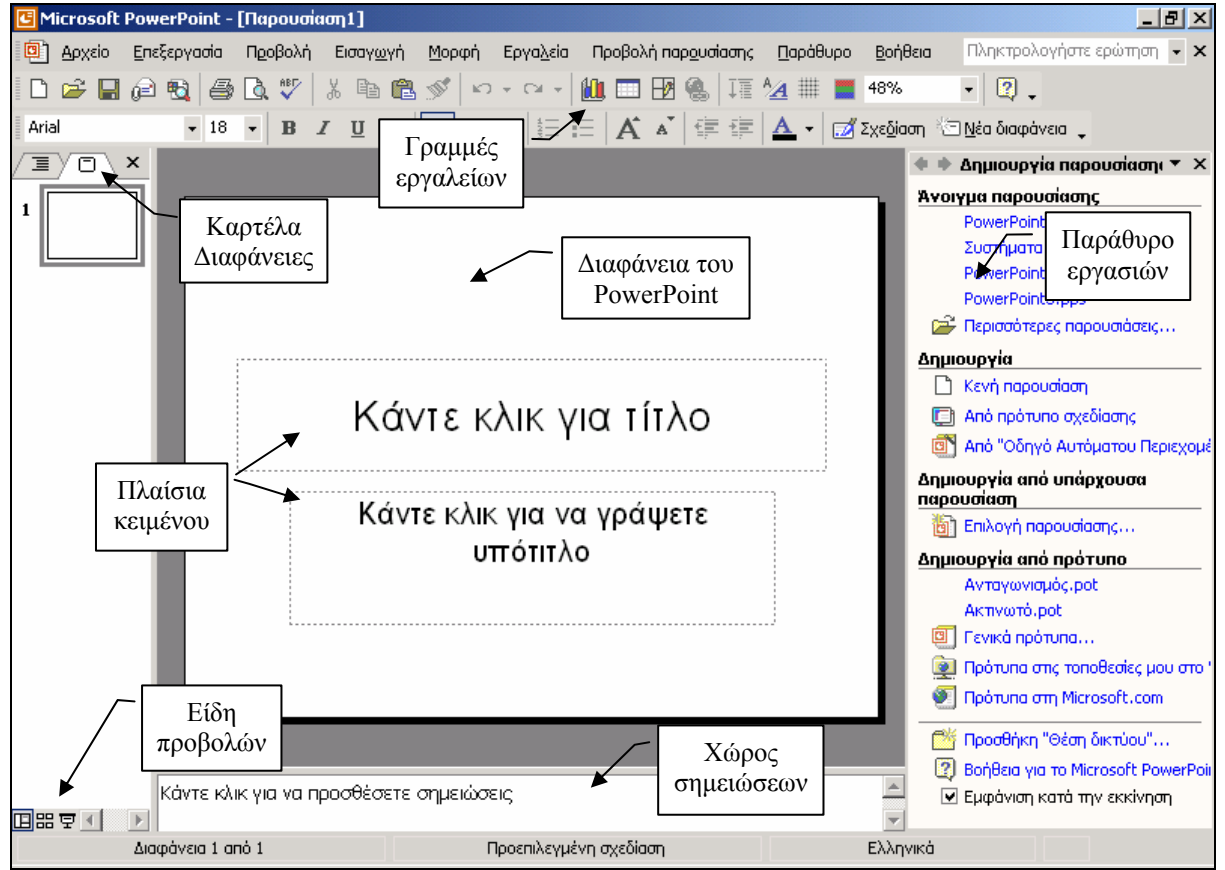

Το PowerPoint παρέχει ενσωµατωµένες παρουσιάσεις και πρότυπα τα οποία µας βοηθούν να δηµιουργούµε γρήγορα τις διαφάνειές µας. Ο οδηγός αυτόµατου περιεχοµένου µας καθοδηγεί βήµα - βήµα προκειµένου να δηµιουργήσουµε µία παρουσίαση. Ο παρακάτω πίνακας εµφανίζει τις διαθέσιµες επιλογές από το πλαίσιο διαλόγου εκκίνησης του PowerPoint.

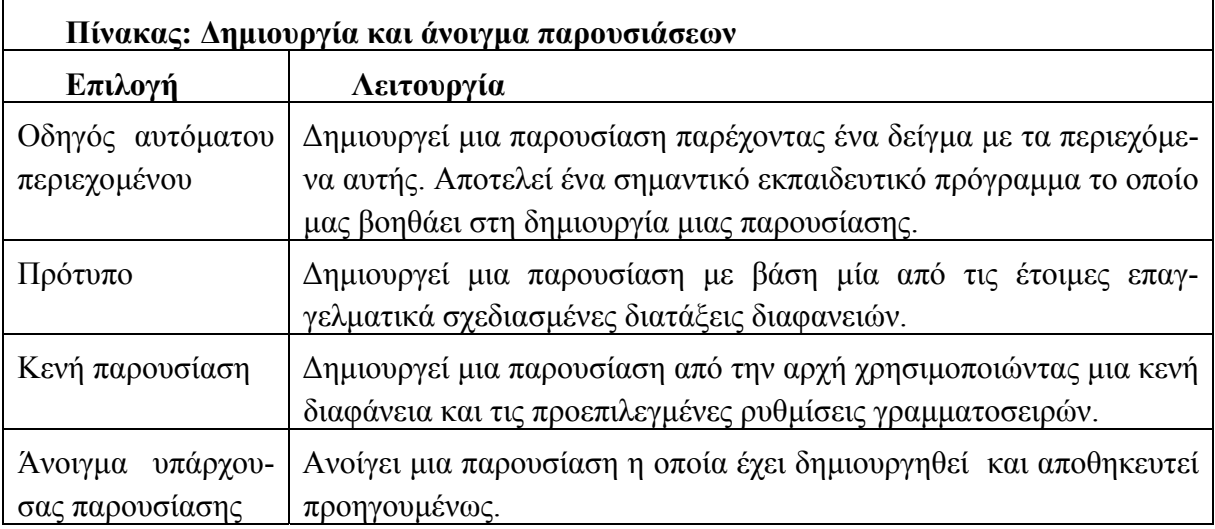

## **∆ηµιουργία παρουσίασης µε τον Οδηγό αυτόµατου περιεχοµένου**

- 1. Από το παράθυρο εργασιών (δεξιό πλαίσιο) κάνουµε κλικ στο πλήκτρο **Από Οδηγό αυτόµατου περιεχοµένου** και πατάµε το πλήκτρο **ΟΚ**. Εάν το παράθυρο εργασιών δεν είναι ορατό, θα πρέπει να επιλέξουµε την εντολή **ΠροβολήΠαράθυρο εργα-ΕΠΙΟΤΗ ΤΙΟ ΑΙΝ σιών**.
- 2. Στη συνέχεια πατάµε το πλήκτρο **Επόµενο**.
- 3. Επιλέγουµε τον τύπο παρουσίασης από το παρακάτω πλαίσιο.

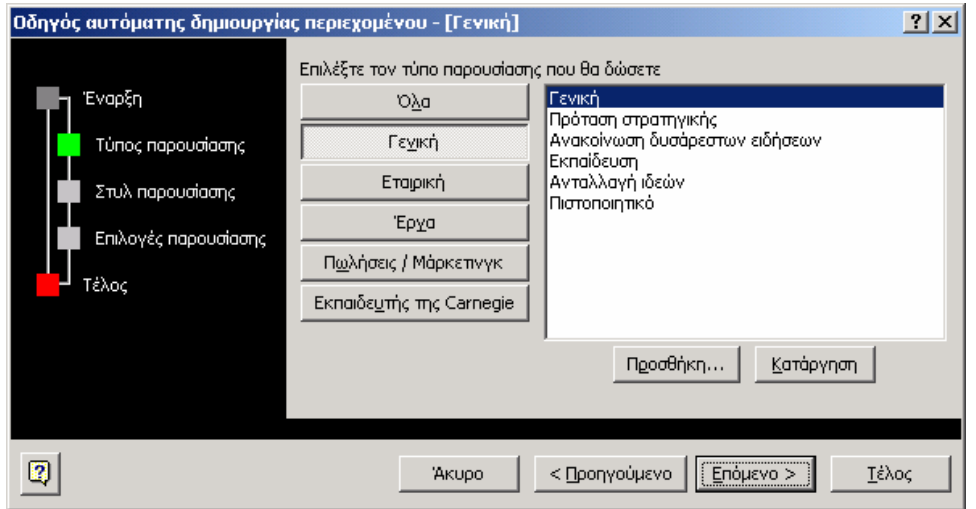

4. Ακολουθώντας βήµα-βήµα τα πλαίσια διαλόγου που εµφανίζονται, ορίζουµε το σκοπό της παρουσίασης, το µέσον που θα χρησιµοποιήσουµε, καθώς και τις πληροφορίες οι οποίες θα εµφανίζονται στην πρώτη διαφάνεια (π.χ. παρουσίαση στην οθόνη).

- 5. Στη συνέχεια ορίζουµε τον τίτλο της παρουσίασης.
- 6. Αφού ολοκληρώσουµε τη διαδικασία, κάνουµε κλικ στο πλήκτρο **Τέλος** για να εµφανιστεί η πρώτη διαφάνεια της παρουσίασης µας.

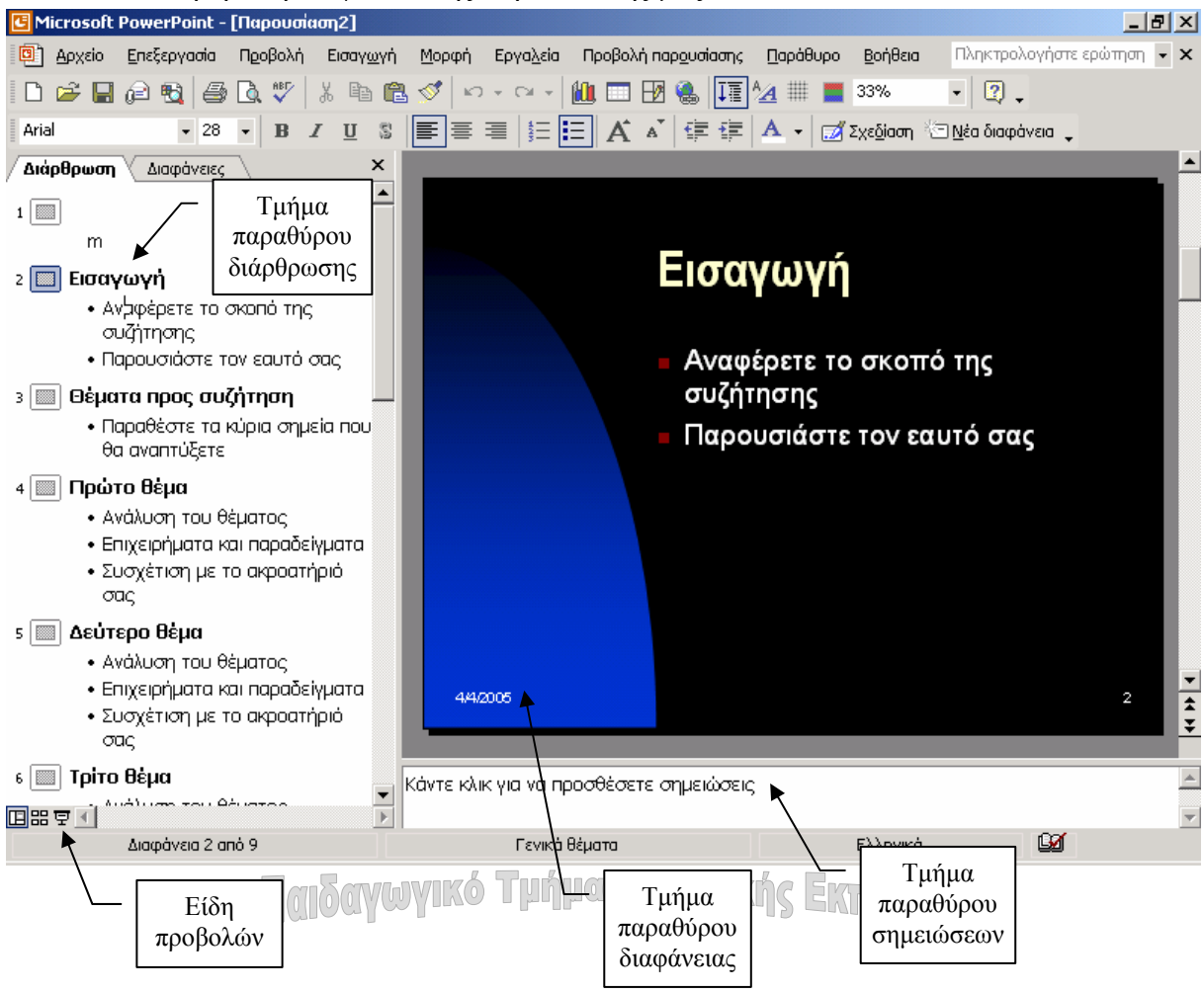

#### **∆ηµιουργία νέας παρουσίασης**

Για να δηµιουργήσουµε µία νέα παρουσίαση, κάνουµε κλικ στο κουµπί **∆ηµιουργία** ή επιλέγουµε **Αρχείο∆ηµιουργία** από το µενού.

## **Τρόποι προβολής διαφανειών**

Ο πίνακας που ακολουθεί αναλύει τις επιλογές που έχουµε στη διάθεση µας σχετικά µε την προβολή µιας παρουσίασης.

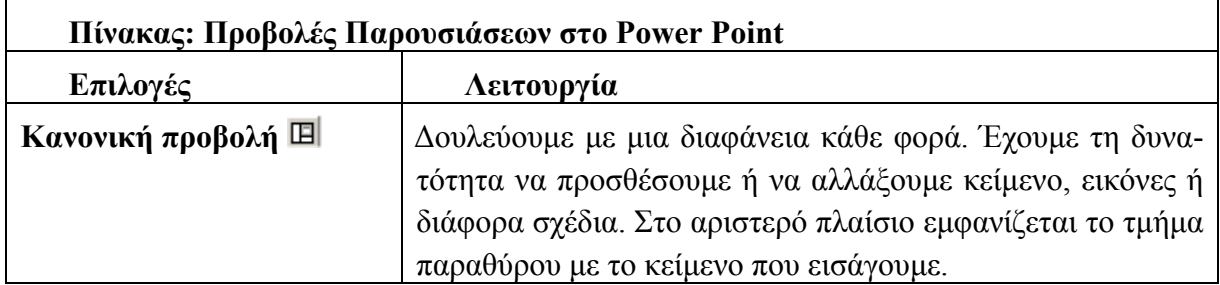

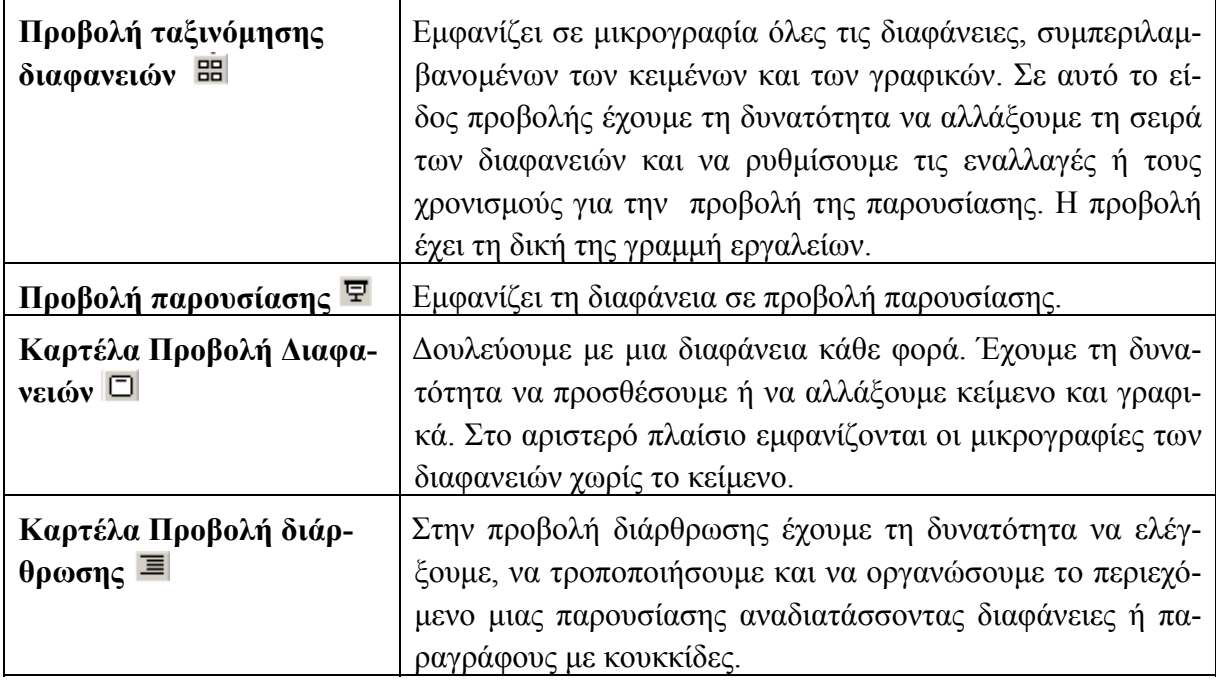

## **Μετακίνηση µεταξύ των διαφανειών στη προβολή διάρθρωσης**

- Κάνοντας κλικ στο κάτω βέλος της κατακόρυφης γραµµής κύλισης, η οθόνη κυλάει προς τα πάνω κατά µία γραµµή τη φορά.
- Κάνοντας κλικ στην κατακόρυφη γραµµή κύλισης, κάτω από το πλήκτρο της κατακόρυφης κύλισης, η παρουσίαση κυλά προς τα κάτω κατά µία µόνο οθόνη.
- Κάνοντας κλικ στην κατακόρυφη γραµµή κύλισης, πάνω από το πλήκτρο της κατακόρυφης κύλισης, η παρουσίαση κυλά προς τα πάνω κατά µία οθόνη.
- Πατώντας τα βελάκια του πληκτρολογίου ο δροµέας µετακινείται µέσα στην παρουσίαση.

## **Μετακίνηση µεταξύ των διαφανειών στην προβολή διαφανειών**

- Αν σύρουµε το πλήκτρο κατακόρυφης κύλισης προς τα κάτω ή προς τα πάνω, εµφανίζεται ένα πλαίσιο, το οποίο µας δείχνει τον αριθµό της διαφάνειας και τον τίτλο της. Επιλέγοντας έναν αριθµό διαφάνειας, αυτή γίνεται ενεργή.
- Κάνοντας κλικ στα βέλη που έχουν φορά προς τα πάνω ή προς τα κάτω στην κατακόρυφη γραµµή κύλισης, εµφανίζεται η προηγούµενη ή η επόµενη διαφάνεια.
- Αν χρησιµοποιήσουµε το πληκτρολόγιο, θα πρέπει να πατήσουµε τα πλήκτρα **Page Up** ή **Page Down** για να µετακινηθούµε προς τα πίσω ή προς τα εµπρός κατά µία διαφάνεια κάθε τη φορά. Για να επιστρέψουµε στην πρώτη διαφάνεια πατάµε **Ctrl+Home**. Για να µετακινηθούµε στην τελευταία διαφάνεια πρέπει να πατήσουµε **Ctrl+ End**.

## **Μετακίνηση µεταξύ των διαφανειών στην προβολή παρουσίασης**

- Η προβολή παρουσίασης αρχίζει µε την εντολή **ΠροβολήΠροβολή παρουσίασης** ή πιο απλά πατώντας το πλήκτρο **F5**.
- Κάνοντας κλικ µε το αριστερό κουµπί του ποντικιού, η προβολή εµφανίζει την επόµενη διαφάνεια.
- **•** Πατώντας το πλήκτρο  $\Box$  ή κάνοντας κλικ με το δεξί κουμπί του ποντικιού εμφανίζεται το παρακάτω µενού, το οποίο περιέχει επιλογές σχετικές µε την προβολή παρουσίασης. Έτσι π.χ. αν επιλέξουµε **Προηγούµενο** µετακινούµαστε στην προηγούµενη διαφάνεια.

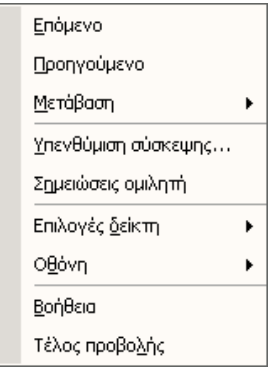

● Αν από το εµφανιζόµενο µενού επιλέξουµε **ΜετάβασηΠεριήγηση στις διαφάνειες**, εµφανίζεται το παρακάτω πλαίσιο διαλόγου. Αυτό δείχνει όλους τους αριθµούς και τους τίτλους των διαφανειών που έχουµε στην παρουσίασή µας. Κάνοντας διπλό κλικ στην διαφάνεια που επιθυµούµε, µεταφερόµαστε αµέσως σε αυτή.

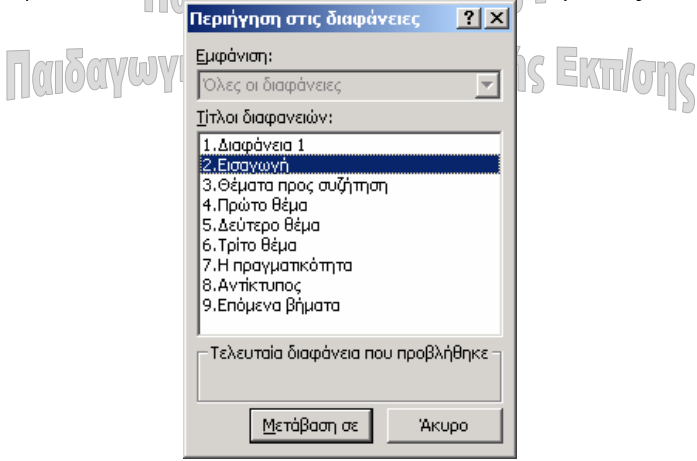

● Πατώντας **Esc** ή **Τέλος Προβολής** από το µενού, θα επιστρέψουµε στην προβολή διαφανειών.

## **Αποθήκευση παρουσίασης**

Για να αποθηκεύσουµε µια παρουσίαση, επιλέγουµε την εντολή **Αρχείο Αποθήκευση** ή πατάµε το εικονίδιο . Επίσης µπορούµε να επιλέξουµε **ΑρχείοΑποθήκευση ως**… αν χρειαστεί να αλλάξουµε το όνοµα ή το φάκελο της παρουσίασης. Να σηµειωθεί ότι η προέκταση των αρχείων στο PowerPoint είναι **.ppt**.

## **Κλείσιµο παρουσίασης και έξοδος**

Επιλέγουµε την εντολή **ΑρχείοΚλείσιµο**. Αν έχουµε κάνει αλλαγές στην παρουσίαση και δεν τις έχουµε αποθηκεύσει, εµφανίζεται ένα πλαίσιο διαλόγου το οποίο µας ρωτά αν επιθυμούμε να αποθηκεύσουμε τις αλλαγές. Αφού τις αποθηκεύσουμε, επιλέγουμε την εντολή **ΑρχείοΈξοδος**.

## **Άνοιγµα µιας υπάρχουσας παρουσίασης**

Επιλέγουµε την εντολή **ΑρχείοΆνοιγµα** ή πατάµε το αντίστοιχο εικονίδιο . Επίσης το PowerPoint για να µας διευκολύνει, µας δίνει µια λίστα µε τις τελευταίες παρουσιάσεις που έχουµε ανοίξει. Η λίστα βρίσκεται στο τέλος του µενού **Αρχείο**, και αρκεί να επιλέξουµε το αρχείο, το οποίο θέλουµε να ανοίξει.

## **Προσθήκη και διαγραφή διαφανειών**

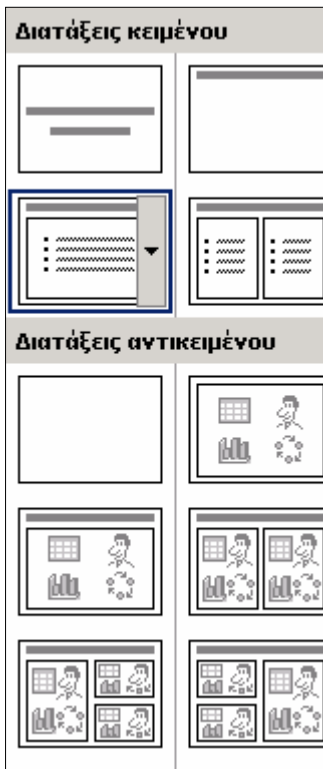

## **Προσθήκη διαφάνειας**

Επιλέγουµε τη νέα διαφάνεια από το µενού **Επεξεργασία** ή πατάµε το πλήκτρο **Νέα διαφάνεια** .

Όταν προσθέτουµε µια νέα διαφάνεια, αυτή παρεµβάλλεται µετά την τρέχουσα διαφάνεια. Το παράθυρο εργασιών εµφανίζονται 27 διαφάνειες µε αυτόµατη διάταξη. Κάθε µία από αυτές περιέχει σύµβολα κράτησης για κείµενο, γραφικά και άλλα αντικείµενα, είναι δε χωρισµένες σε 4 κατηγορίες:

**ων∙ικΔιατάξεις κειμένουτικής Εκπ/** 

- ∆ιατάξεις αντικειµένου
- ∆ιατάξεις κειµένου και αντικειµένου
- Άλλες διατάξεις

Χρησιµοποιώντας τις αυτόµατες διατάξεις εξοικονοµούµε χρόνο σε ότι αφορά τη µορφοποίηση της διαφάνειας που θέλουµε να προσθέσουµε στην παρουσίασή µας. Καθώς κάνουµε κλικ σε µια αυτόµατη διάταξη, το όνοµα της εµφανίζεται στο δεξιό τµήµα του παραθύρου. Αν κάνουµε διπλό κλικ στην αυτόµατη

διάταξη για τη λίστα µε κουκίδες, θα δηµιουργηθεί µια νέα διαφάνεια που περιέχει τα σύµβολα κράτησης θέσεως για µια λίστα µε κουκίδες.

## **∆ιαγραφή διαφάνειας**

Στην προβολή διάρθρωσης και ταξινόµησης διαφανειών, κάνουµε κλικ για να επιλέξουµε τη διαφάνεια και µετά πατάµε το πλήκτρο **Delete**. Στην προβολή διαφανειών επιλέγουµε **∆ιαγραφή διαφάνειας** από το µενού **Επεξεργασία**. Αν κατά λάθος διαγράψουµε µια διαφάνεια, µπορούµε να επιλέξουµε **Αναίρεση,** από το µενού **Επεξεργασία,** για να την επαναφέρουµε ή πιο απλά να πατήσουµε το πλήκτρο .

## **∆ουλεύοντας µε κείµενο στην προβολή διαφανειών**

Μέχρι τώρα έχουµε δηµιουργήσει µονάχα το σκελετό της παρουσίασης. Θα πρέπει να την αναπτύξουµε προσθέτοντας το κείµενο και τα γραφικά.

- 1. Έστω ότι προσθέτοντας µια διαφάνεια επιλέγουµε τη δεύτερη από τις αυτόµατες διατάξεις που εµφανίζονται στο παράθυρο διαλόγου **Νέα διαφάνεια**. Η καινούρια διαφάνεια εµφανίζεται µε τα σύµβολα κράτησης θέσεων για να προσθέσουµε έναν τίτλο και µια λίστα µε κουκίδες, όπως φαίνεται στην επόµενη εικόνα.
- 2. Κάνουµε κλικ στο σύµβολο κράτησης θέσεων που βλέπουµε στην κορυφή, για να γράψουµε τον τίτλο. Πληκτρολογούµε π.χ. "Κύρια Θέµατα" και κάνουµε κλικ στο κάτω σύµβολο κράτησης θέσεων.

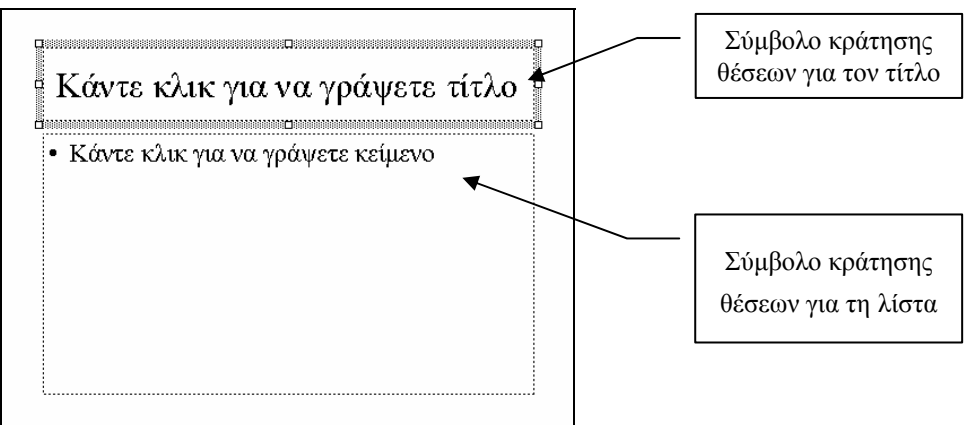

- 3. Πληκτρολογούμε "Δημιουργία Παρουσίασης" και πατάμε το Enter.
- 4. Στη συνέχεια "Τροποποίηση Παρουσίασης" και πατάµε το Enter.
- 5. Πατάµε **Tab** και πληκτρολογούµε "Εισαγωγή νέας διαφάνειας". Κατόπιν πατάµε το πλήκτρο Enter. Πατώντας το **Tab** υποβιβάζεται το επίπεδο αυτής της παραγράφου δηµιουργώντας µια εσοχή. Με τον τρόπο αυτό, η συγκεκριµένη παράγραφος αποτελεί δευτερεύουσα επιλογή προηγούµενης.
- 6. Για να προβιβάσουµε την κουκίδα πάνω πατάµε το συνδυασµό πλήκτρων **Shift+Tab** στην τρέχουσα γραµµή και πληκτρολογούµε "Αποθήκευση Παρουσίασης". Η διαφάνεια έχει την παρακάτω µορφή.

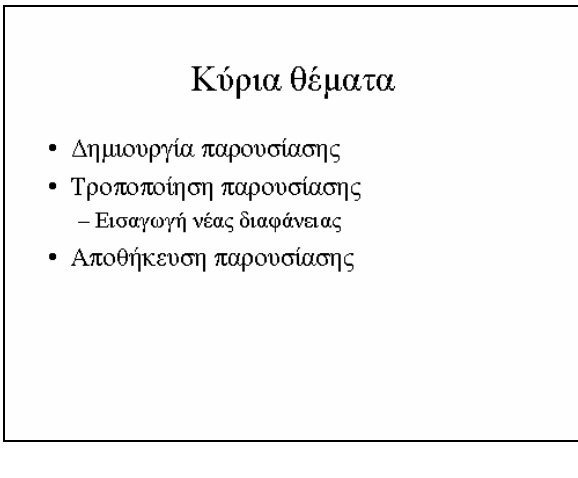

## **∆ουλεύοντας µε κείµενο στην προβολή διάρθρωσης**

- 1. Ενώ βρισκόµαστε σε προβολή διάρθρωσης, κάνουµε κλικ για να θέσουµε το σηµείο παρεµβολής ακριβώς µετά από τη φράση "Αποθήκευση Παρουσίασης" και πατάµε Enter. Εμφανίζεται μια κουκίδα δίπλα στην οποία θα πληκτρολογήσουμε τη φράση που επιθυµούµε, όπως και προηγουµένως.
- 2. Κάνοντας κλικ σε µια κουκίδα πρώτου επιπέδου, όλο το υπόλοιπο συνδεδεµένο κείµενο (δηλαδή τα δευτερεύοντα στοιχεία) επιλέγονται και αυτά.
- 3. Μπορούµε να αλλάξουµε και την σειρά των στοιχείων που έχουµε στις αντίστοιχες κουκίδες µιας παρουσίασης. Τοποθετούµε το δείκτη του ποντικιού πάνω στην κουκίδα την οποία θέλουµε να µετακινήσουµε, οπότε και ο δείκτης παίρνει τη µορφή ενός βέλους µε τέσσερις αιχµές. Κάνουµε κλικ µε το αριστερό κουµπί του ποντικιού και σύρουµε αργά προς τα κάτω το ποντίκι. Ο δείκτης αλλάζει σχήµα και παίρνει τη µορφή βέλους µε δύο αιχµές. Ένας δείκτης γραµµής δείχνει τη νέα θέση της κουκίδας. Μόλις ο δείκτης γραµµής βρεθεί στην επιθυµητή θέση, αφήνουµε το δείκτη του ποντικιού και η κουκίδα µετακινείται στη νέα θέση.

#### **Τροποποίηση της διάταξης των διαφανειών**

- 1. Έστω ότι θέλουµε να µετακινήσουµε τη δεύτερη διαφάνεια µετά την τρίτη. Κάνουµε κλικ στο εικονίδιο της δεύτερης διαφάνειας. Με τον τρόπο αυτό επιλέγουµε όλα τα περιεχόµενα της διαφάνειας.
- 2. Μετακινούµε το δείκτη του ποντικιού πάνω στο εικονίδιο της δεύτερης διαφάνειας, έως ότου ο δείκτης πάρει το σχήµα του βέλους µε τις τέσσερις αιχµές.
- 3. Σύρουμε ολόκληρη τη διαφάνεια κάτω από την τρίτη διαφάνεια, και αφήνουμε το κοινιπί του ποντικιού κουµπί του ποντικιού.

## **Τροποποίηση της σειράς των διαφανειών σε προβολή ταξινόµησης**

- 1. Έστω ότι επιθυµούµε να τοποθετήσουµε την τέταρτη διαφάνεια µετά την πρώτη. Επιλέγουµε την τέταρτη διαφάνεια.
- 2. Μετακινούμε το δείκτη του ποντικιού στη μέση της διαφάνειας και σύρουμε τον άσπρο δείκτη στο διάστηµα µεταξύ της πρώτης και της δεύτερης διαφάνειας.
- 3. Αφήνουµε το πλήκτρο του ποντικιού.

## **Μορφοποίηση του κειµένου**

Το PowerPoint µας δίνει τη δυνατότητα να αλλάξουµε το χρώµα, το µέγεθος, το στυλ, την στοίχιση του κειµένου, καθώς και τα διαστήµατα των παραγράφων. Στις εντολές αυτές έχουµε γρήγορη και άµεση πρόσβαση από τα πλήκτρα της γραµµής εργαλείων µορφοποίησης.

#### **Αλλαγή χαρακτηριστικών του κειµένου**

1. Επιλέγουµε τη λέξη την οποία θέλουµε να αλλάξουµε, κάνοντας διπλό κλικ.

- 2. Πατάµε τα πλήκτρα **Έντονη γραφή**, **Πλάγια γραφή**, **Υπογράµµιση** και **Σκίαση κειμένου <b>Β** *I* U S για να μορφοποιήσουμε κατάλληλα το κείμενο
- 3. Αν χρειαστεί, αλλάζουµε τη γραµµατοσειρά ή και το µέγεθος των γραµµάτων.
- 4. Έχουµε τη δυνατότητα να αλλάξουµε το χρώµα των χαρακτήρων κάνοντας κλικ στο εικονίδιο της εργαλειοθήκης **Σχεδίαση** και µετακινώντας το δείκτη του ποντικιού στο επιθυµητό χρώµα.
- 5. Για να αυξήσουµε ή να µειώσουµε το µέγεθος των γραµµάτων πατάµε αντίστοιχα τα εικονίδια  $\overrightarrow{A}$   $\overrightarrow{A}$

#### **Αλλαγή στοίχισης και απόστασης παραγράφων**

Η στοίχιση των παραγράφων αριστερά, δεξιά ή στο κέντρο γίνεται πατώντας αντίστοιχα  $\tau$ α εικονίδια  $\mathbf{F} \equiv \mathbf{F}$ 

## **Εκτυπώσεις**

Υπάρχουν διάφορα είδη εκτυπώσεων, από τα οποία θα εξετάσουµε τα πλέον σηµαντικά.

## **Εκτύπωση σε προβολή διάρθρωσης**

Πολλές φορές χρειαζόµαστε ένα αντίγραφο της προβολής διάρθρωσης, ώστε να έχουµε στη διάθεση µας τα περιεχόµενα της παρουσίασης. Θέλουµε δηλαδή µια εκτύπωση της προβολής διάρθρωσης, η οποία να περιέχει αποκλειστικά µονάχα το κείµενο της παρουσίασης. Αφού επιλέξουµε **Εκτύπωση** από το µενού **Αρχείο**, εµφανίζεται το πλαίσιο διαλόγου **Εκτύπωση**. Κάνοντας κλικ στο βέλος που βρίσκεται δεξιά της επιλογής **Εκτύπωση**, επιλέγουµε **Εµφάνιση διάρθρωσης** από το πτυσσόµενο πλαίσιο καταλόγου. Αφού ολοκληρώσουµε τις επιλογές µας, πατάµε **ΟΚ** και θα έχουµε το είδος της εκτύπωσης που χρειαζόµαστε.

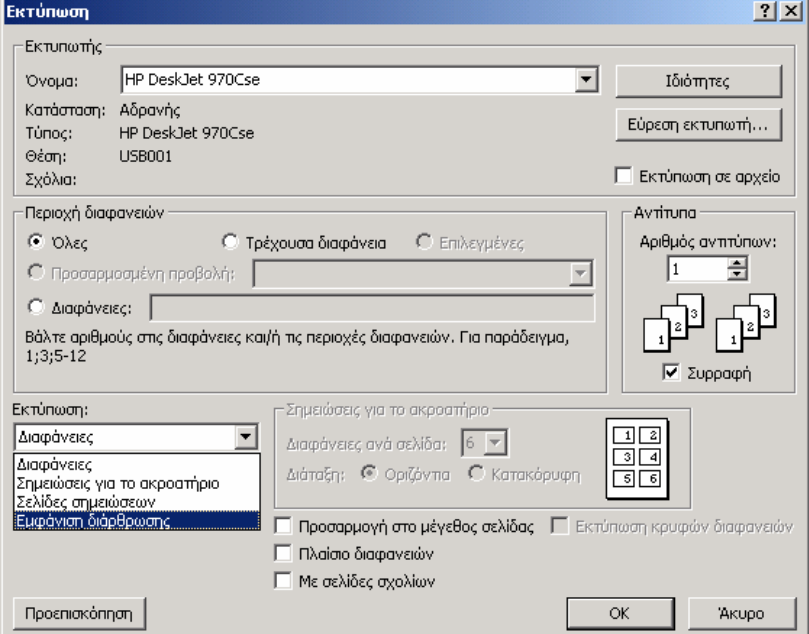

#### **Εκτύπωση µιας διαφάνειας**

Έστω ότι βρισκόµαστε σε προβολή διαφανειών. Η εκτύπωση µιας διαφάνειας ή µιας σειράς διαφανειών γίνεται σχεδόν κατά τον ίδιο τρόπο, όπως και στην εκτύπωση µιας διάρθρωσης. Να σηµειώσουµε ότι οι διαφάνειες θα τυπωθούν ασπρόµαυρες. Γι' αυτό πατάµε το εικονίδιο **Χρώµα/∆ιαβαθµίσεις του γκρι** της βασικής γραµµής εργαλείων και επιλέγουµε **∆ιαβαθµίσεις του γκρι**. Το φόντο της διαφάνειας γίνεται άσπρο ενώ τα γραφικά έχουν ένα προεπιλεγµένο γκρίζο χρώµα και βεβαίως το κείµενο εµφανίζεται κανονικά µε µαύρο χρώµα.

Από το πλαίσιο διαλόγου **Εκτύπωση**, κάνουµε κλικ στην **Περιοχή διαφανειών** και επιλέγουµε **Τρέχουσα διαφάνεια**, αν θέλουµε να τυπώσουµε µόνο την ενεργή διαφάνεια, ή **∆ιαφάνειες** και ταυτόχρονα ορίζουµε ποιες διαφάνειες θέλουµε, ενώ στο πεδίο **Αριθµός αντιτύπων** πληκτρολογούµε πόσα αντίτυπα χρειαζόµαστε.

- **•** Αν πατήσουμε το εικονίδιο  $\bigcirc$  θα τυπώσουμε την παρουσίαση μας με βάση τη μορφοποίηση που έχουµε στην παρούσα προβολή.
- Αν επιθυµούµε να τυπώσουµε µια διαφάνεια σε πλήρη σελίδα, επιλέγουµε **∆ιαφάνειες** από τη λίστα που εµφανίζεται στο πτυσσόµενο πλαίσιο **Εκτύπωση**.
- Για να τυπώσουµε µια σελίδα η οποία θα περιλαµβάνει τις πρώτες έξι διαφάνειες, επιλέγουµε στην **Περιοχή διαφανειών**, **∆ιαφάνειες** και πληκτρολογούµε 1-6, ενώ από τη λίστα επιλέγουµε **Σηµειώσεις για το ακροατήριο** (6 διαφάνειες ανά σελίδα).

## **Μορφοποίηση της παρουσίασης**

Μπορούµε να βελτιώσουµε περαιτέρω την εµφάνιση µιας παρουσίασης χρησιµοποιώντας διάφορα χρώµατα και σχέδια. Έχουµε τη δυνατότητα να χρησιµοποιήσουµε τις προκαθορισµένες επιλογές τις οποίες διαθέτει το PowerPoint ή να δηµιουργήσουµε δικές µας διατάξεις.

## **Χρήση προτύπων**

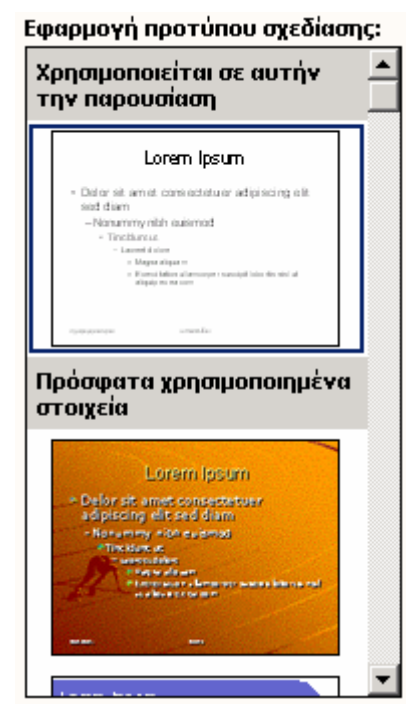

Το PowerPoint διαθέτει µια έτοιµη λίστα προτύπων. Έχουµε τη δυνατότητα να επιλέξουµε ένα πρότυπο κάθε φορά που δηµιουργούµε µια παρουσίαση ή να δηµιουργήσουµε ένα δικό µας.

- 1. Επιλέγουµε **Αρχείο∆ηµιουργία.** Από το παράθυρο εργασιών, επιλέγουμε **...** Από πρότυπο σχεδίασης
- 2. Εµφανίζονται διάφορα είδη προτύπων.
- 3. Κάνουµε κλικ σε ένα πρότυπο. Να σηµειωθεί ότι τα πρότυπα αρχεία του PowerPoint έχουν την προέκταση .**pot**.
- 4. Όλες οι διαφάνειες που θα προσθέσουµε στην παρουσίαση θα χρησιµοποιούν αυτό το πρότυπο.
- 5. Φυσικά είµαστε σε θέση να επιλέξουµε ένα άλλο διαφορετικό πρότυπο. Η λίστα µας δείχνει τα διαθέσιµα.

6. Κάνοντας κλικ σε κάποιο από τα πρότυπα της λίστας, το καινούριο πρότυπο θα εφαρµοστεί στη διαφάνεια. Έχουµε τη δυνατότητα να ορίσουµε δύο διαφορετικά πρότυπα σε όλες τις διαφάνειες της παρουσίασης ή σε επιλεγµένες διαφάνειες.

### **∆ουλεύοντας µε τους συνδυασµούς χρωµάτων**

Οι συνδυασµοί χρωµάτων εφαρµόζονται καλύτερα στην προβολή διαφανειών ή στην προβολή ταξινόµησης διαφανειών.

#### **Προσαρµογή συνδυασµού χρωµάτων**

- 1. Από το µενού **Μορφή** επιλέγουµε **Σχεδίαση διαφανειών**.
- 2. Από το παράθυρο εργασιών επιλέγουµε **Συνδυασµοί χρωµάτων**. Επιλέγουµε από τη λίστα **Εφαρµογή συνδυασµού χρωµάτων** τον επιθυµητό συνδυασµό χρωµάτων.
- 3. Εάν πατήσουµε το πλήκτρο το οποίο βρίσκεται στα δεξιά της επιλογής, είµαστε σε θέση να καθορίσουµε την εφαρµογή του συνδυασµού στην επιλεγµένη διαφάνεια ή σε όλες.

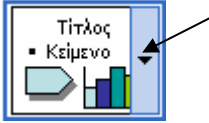

#### **Αλλαγή στο χρώµα του φόντου**

- 1. Επιλέγουµε **Φόντο διαφάνειας** από το µενού **Μορφή** και εµφανίζεται το παράθυρο EMIOTINIIO AIV της επόµενης εικόνας.
- 2. Κάνουµε κλικ στο βέλος του πτυσσόµενου πλαισίου καταλόγου, κάτω από την περιοχή **Γέµισµα φόντου**. Από την λίστα η οποία εµφανίζεται, επιλέγουµε κάποιο χρώµα ή εφέ γεµίσµατος.

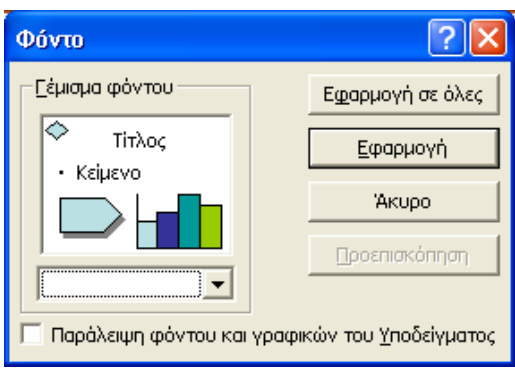

## **Υποδείγµατα διαφανειών**

Τα υποδείγµατα διαφανειών µας δίνουν τη δυνατότητα να ελέγχουµε τα στοιχεία τα οποία υπάρχουν πάνω σε µια διαφάνεια και να καθορίζουµε τον τρόπο εµφάνισης αυτών. Για παράδειγµα µπορούµε να εισαγάγουµε την ηµεροµηνία ή τον αριθµό της διαφάνειας, από το µενού **Εισαγωγή**, πάνω σε ένα υπόδειγµα ώστε αυτό να εµφανίζεται σε κάθε διαφάνεια της παρουσίασης. Για να δουλέψουµε µε ένα υπόδειγµα διαφανειών:

1. Επιλέγουµε **ΥπόδειγµαΥπόδειγµα διαφανειών** από το µενού **Προβολή**, οπότε η οθόνη παίρνει την παρακάτω µορφή.

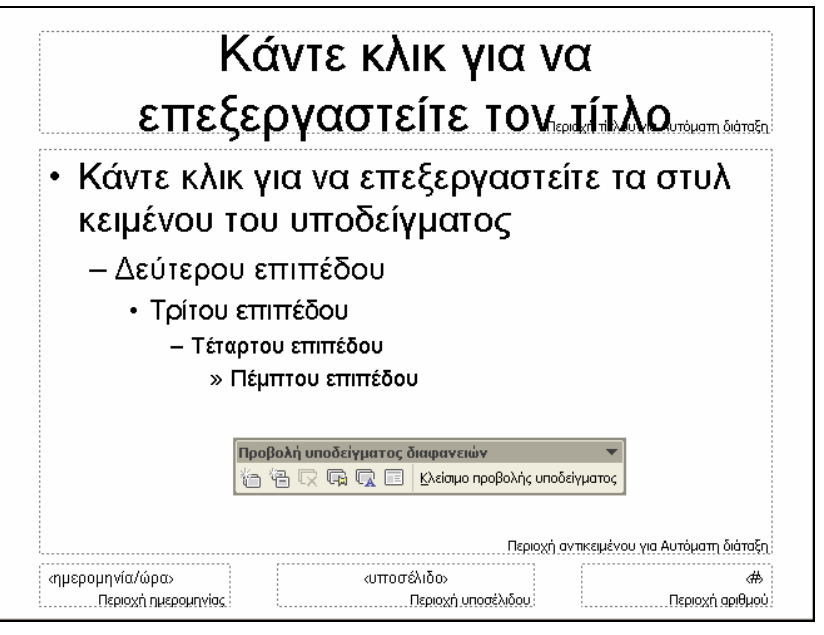

- 2. Το Υπόδειγµα διαφανειών περιέχει ένα αντικείµενο (πλαίσιο) τίτλου και ένα αντικείµενο για το κυρίως τµήµα της διαφάνειας.
- 3. Κάνοντας κλικ σε κάποιο αντικείµενο, π.χ. στο αντικείµενο του τίτλου, µπορούµε να επεξεργαστούµε τον τίτλο.
- 4. Για να επιστρέψουµε κάνουµε κλικ στο πλήκτρο **Κλείσιµο προβολής υποδείγµατος**.

## **Εργασία µε κείµενο µέσα σε σχήµατα**

Η προσθήκη κειµένου µέσα σε σχήµατα, τονίζει τις λέξεις µε έναν ενδιαφέροντα τρόπο. Το κείµενο µέσα σε σχήµατα µπορεί να υποστεί επεξεργασία, όπως και οποιοδήποτε άλλο κείµενο. Αρχικά σχεδιάζουµε ένα κλειστό σχήµα (π.χ. έλλειψη) και στη συνέχεια κάνουµε κλικ µε το δεξί πλήκτρο του ποντικιού πάνω σε αυτό. Από το εµφανιζόµενο µενού επιλέγουµε **Προσθήκη κείµενο**. Μπορούµε να αρχίσουµε την πληκτρολόγηση µέσα στο πλαίσιο κειµένου. Θα παρατηρήσουµε όµως ότι το κείµενο δεν αναδιπλώνεται αυτόµατα µέσα στα όρια του σχήµατος.

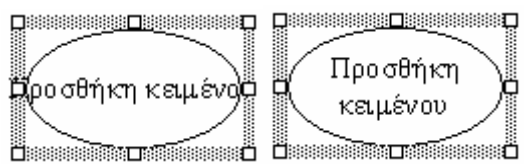

Για να αλλάξουµε τη συµπεριφορά του κειµένου κάνουµε δεξί κλικ στο σχήµα και επιλέγουµε **Μορφοποίηση αυτόµατου σχήµατος***.* Πατάµε την καρτέλα **Πλαίσιο κειµένου** και επιλέγουµε το πλαίσιο ελέγχου **Αναδίπλωση του κειµένου στο αυτόµατο σχήµα**. Από την ίδια καρτέλα έχουµε τη δυνατότητα να περιστρέψουµε το κείµενο µέσα στο σχήµα κατά 90 µοίρες ή να προσαρµόσουµε το σχήµα ώστε να περιβάλλει από κοντά το κείµενο.

## **Προσθήκη Clip Art**

Το PowerPoint διαθέτει µια πλούσια συλλογή από εικόνες, τις οποίες µπορούµε να χρησιµοποιήσουµε στις παρουσιάσεις µας. Όταν τοποθετήσουµε την εικόνα στη διαφάνεια έχουµε τη δυνατότητα να αλλάξουµε τη θέση, το µέγεθος και την εµφάνιση της.

### **Εισαγωγή Clip Art**

- 1. Επιλέγουµε **ΕισαγωγήΕικόναΈτοιµες εικόνες ClipArt**. Από το κάτω µέρος του παραθύρου εργασιών κάνουµε κλικ στην επιλογή **Οργάνωση ClipArt** (επόµενη εικόνα).
- 2. Από το πλαίσιο παραθύρου **Οργάνωση Clip της Microsoft** επιλέγουµε το επιθυµητό ClipArt.

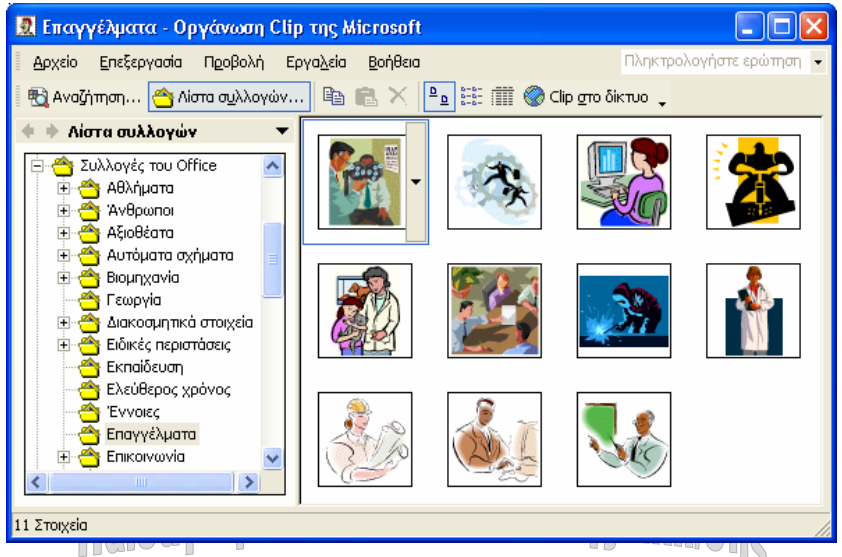

- 3. Επιλέγουµε µία εικόνα µέσα από µία κατηγορία και πατάµε το πλήκτρο το οποίο εµφανίζεται στα δεξιά. Από το εµφανιζόµενο µενού επιλέγουµε **Αντιγραφή**.
- 4. Μεταφερόµαστε στη διαφάνεια και πατάµε το εικονίδιο **Επικόλληση**.

## **Εµπλουτίζοντας την παρουσίαση**

Όταν δηµιουργούµε µία παρουσίαση θα πρέπει να προσπαθήσουµε να την κάνουµε όσο το δυνατόν περισσότερο ελκυστική για τον ακροατή - θεατή. Τα εργαλεία που µας προσφέρει το PowerPoint για να εµπλουτίσουµε την παρουσίαση µας, είναι πολλά και εντυπωσιακά.

## **Εναλλαγές ∆ιαφανειών**

Οι εναλλαγές των διαφανειών αυξάνουν το ενδιαφέρον του θεατή κατά τη διάρκεια της παρουσίασης. Αντί να κάνουµε απλώς κλικ στις διαφάνειες, έχουµε τη δυνατότητα να εισαγάγουµε µία διαφάνεια στην οθόνη από την αριστερή πλευρά ή να σβήνει όταν µεταφέρεται στην επόµενη διαφάνεια.

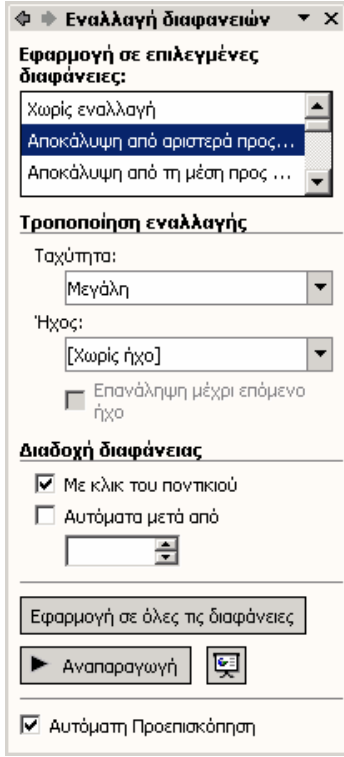

- 1. Επιλέγουµε τη διαφάνεια και κάνουµε κλικ στην επιλογή **Τρόπος εναλλαγής διαφανειών** από το µενού **Παρουσίαση**. Στο παράθυρο εργασιών θα εµφανιστεί το επόµενο πλαίσιο διαλόγου.
- 2. Επιλέγουµε **Αποκάλυψη αριστερά** και παρατηρούµε την εικόνα. Μπορούµε να εξοµαλύνουµε την ταχύτητα εναλλαγής επιλέγοντας Αργά, Μέτρια ή Γρήγορα. Το PowerPoint περιλαµβάνει και εφέ ήχου τα οποία µπορούµε να τα προσάψουµε στα εφέ εναλλαγών.
- 3. Από την περιοχή διαφανειών έχουµε τη δυνατότητα να επιλέξουµε αν η εναλλαγή των διαφανειών θα γίνεται µε τη χρήση του ποντικιού ή αν οι διαφάνειες θα εναλλάσσονται αυτόµατα µετά από έναν ορισµένο αριθµό δευτερολέπτων.
- 4. Επίσης έχουµε τη δυνατότητα να εφαρµόσουµε τα εφέ σε επιλεγµένες διαφάνειες ή σε όλες.

## **Εισαγωγή αρχείου ήχου ή βίντεο στο PowerPoint**

Αφού δηµιουργήσουµε ένα αρχείο ήχου ή βίντεο µπορούµε να το χρησιµοποιήσουµε στην παρουσίασή µας. Από το µενού **Εισαγωγή** του PowerPoint επιλέγουµε **Ταινία και ήχοςΉχος από αρχείο**. Εντοπίζουµε το αρχείο ήχου που χρειαζόµαστε και πατάµε **ΟΚ**. Εµφανίζεται ένα πλαίσιο διαλόγου το οποίο µας ρωτάει αν θέλουµε να παίζει το αρχείο ήχου αµέσως µόλις εµφανίζεται η διαφάνεια ή κάνοντας κλικ µε το ποντίκι. Βλέπουµε επίσης ότι

δημιουργείται αυτόματα στη διαφάνεια το εικονίδιο **...** 

Με τον ίδιο τρόπο, αλλά επιλέγοντας αυτή τη φορά ταινία, εισάγουµε ένα αρχείο βίντεο στην εργασία µας. Το βίντεο εµφανίζεται ως µια µικρή φωτογραφία πάνω στη διαφάνειά µας. Κατά την προβολή όµως κάνουµε κλικ πάνω του και ξεκινάει να παίζει κανονικά.

## **Η Πένα**

Αν κατά τη διάρκεια της προβολής µιας παρουσίασης κάνουµε δεξί κλικ εµφανίζεται ένα µενού, από το οποίο επιλέγουµε: **Επιλογή δείκτηΠένα**. Ο δείκτης του ποντικιού παίρνει τη µορφή πένας µε την οποία µπορούµε να υπογραµµίσουµε, να κυκλώσουµε και γενικότερα να επισηµάνουµε κάποιο σηµείο της διαφάνειας κατά τη διάρκεια παρουσίαση µας. Οι επισηµάνσεις αυτές δεν αποθηκεύονται στο αρχείο και εξαφανίζονται µόλις αλλάξουµε σελίδα ή τερµατίσουµε την προβολή παρουσίασης.

Επίσης µέσω του µενού, το οποίο εµφανίζεται όταν κάνουµε δεξί κλικ, έχουµε τη δυνατότητα να επιλέξουµε **ΟθόνηΣβήσιµο πένας** για να διαγραφούν οι επισηµάνσεις που κάναµε. Από το ίδιο µενού (**ΟθόνηΧρώµα πένας**) ή από το µενού **ΠαρουσίασηΡυθµίσεις προβολής** αλλάζουµε το χρώµα της πένας.

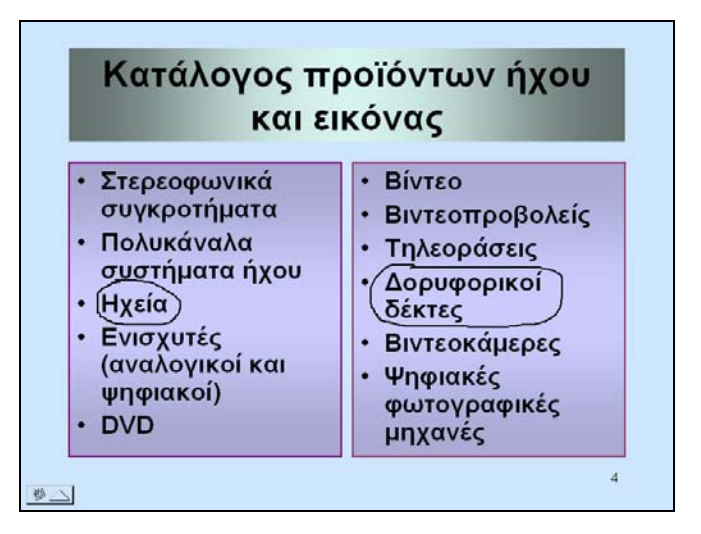

## **Κουµπιά Ενεργειών**

Στο µενού **Παρουσίαση** του PowerPoint υπάρχει η επιλογή **Κουµπιά ενεργειών**, η οποία εµφανίζει µια λίστα από κουµπιά. Το πρώτο είναι κενό, ενώ τα υπόλοιπα έχουν επάνω κάποια εικονίδια. Επιλέγουµε το κουµπί που µας ενδιαφέρει και ο δείκτης του ποντικιού γίνεται σταυρός (+). Μπορούµε να σχεδιάσουµε το κουµπί ορίζοντας τη θέση και το µέγεθος που επιθυµούµε. Κατόπιν εµφανίζεται ένα νέο πλαίσιο µέσω του οποίου καθορίζουµε την ενέργεια που θέλουµε να εκτελείται όταν πατάµε το κουµπί αυτό.

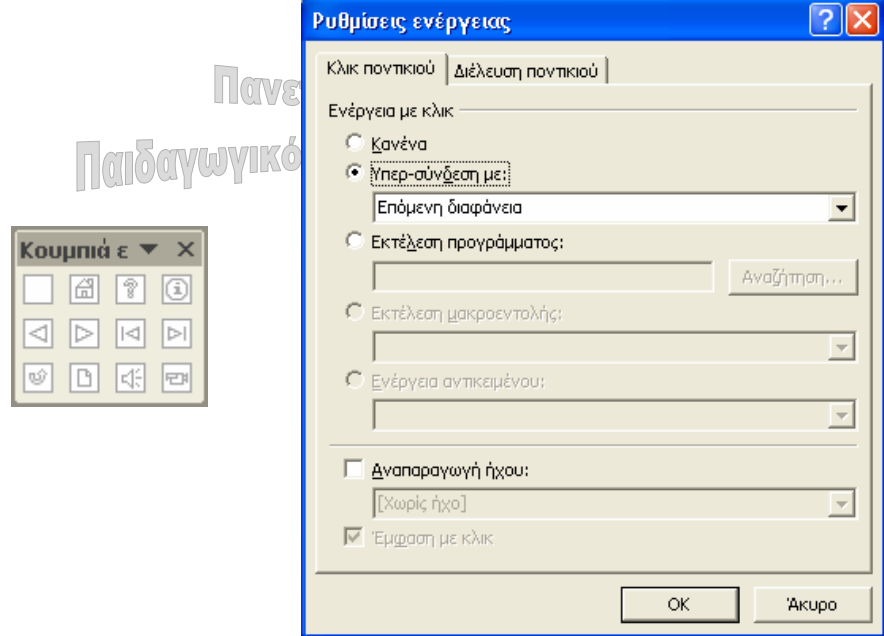

Από το πτυσσόµενο πλαίσιο καταλόγου επιλέγουµε:

- Να µην γίνεται καµία ενέργεια.
- Να γίνεται µετάβαση σε άλλη σελίδα, π.χ. επόµενη, προηγούµενη, τελευταία, σε κάποια σελίδα του Internet, σε άλλη παρουσίαση του PowerPoint κλπ.
- Να εκτελείται ένα πρόγραµµα ή ένα αρχείο.
- Να παίζει κάποιος ήχος.

Μέσω του µενού **ΠαρουσίασηΡυθµίσεις ενέργειας** είναι δυνατόν να επιλέξουµε να εκτελείται κάποια άλλη ενέργεια. Αν επιλέξουµε το κουµπί το οποίο είναι κενό, έχουµε τη δυνατότητα να γράψουµε πάνω σε αυτό µία ετικέτα. Έτσι κάνουµε κλικ µε το δεξί πλήκτρο του ποντικιού και επιλέγουµε **Προσθήκη Κειµένου**. Εµφανίζεται ένα πλαίσιο κειµένου στο εσωτερικό του κουμπιού, μέσα στο οποίο πληκτρολογούμε το κείμενο π.γ.:

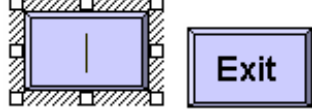

 **Υπόδειξη** Για την οµοιόµορφη εµφάνιση των κουµπιών σε όλες τις διαφάνειες θα πρέπει πρώτα να δηµιουργήσουµε τα κουµπιά σε µία διαφάνεια και εν συνεχεία να τα αντιγράψουµε στις υπόλοιπες µε τις εντολές **Αντιγραφή/Επικόλληση**.

## **Προσθήκη αρίθµησης διαφανειών**

Για να προσθέσουµε αρίθµηση στις διαφάνειες θα πρέπει να επιλέξουµε **ΠροβολήΚεφαλίδα και υποσέλιδο**. Από το εµφανιζόµενο πλαίσιο διαλόγου επιλέγουµε στην καρτέλα **∆ιαφάνεια,** το πλαίσιο ελέγχου **Αριθµός διαφάνειας**.

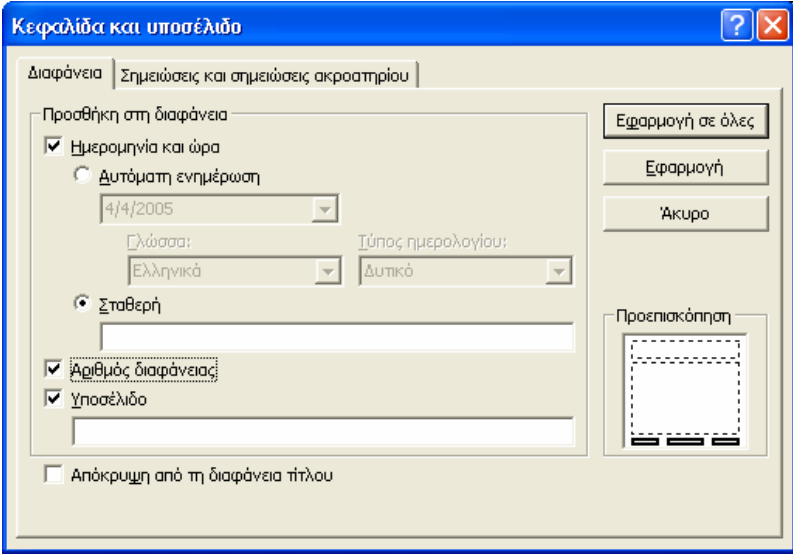

## **Απόκρυψη διαφάνειας**

Μερικές φορές ίσως χρειαστεί να ρυθµίσουµε την προβολή µας, ώστε κάποιες από τις διαφάνειες µας να µην εµφανίζονται. Αν έχουµε 10 διαφάνειες και δεν θέλουµε να προβάλουμε π.χ. την 6<sup>η</sup>, μπορούμε να μεταβούμε στην 6<sup>η</sup> διαφάνεια και να επιλέξουμε την εντολή **Προβολή παρουσίασηςΑπόκρυψη διαφάνειας**. Όταν θα προβάλουµε την παρουσίαση μας το PowerPoint θα μεταβεί από την 5<sup>η</sup> διαφάνεια στην 7<sup>η</sup> προσπερνώντας την 6<sup>η</sup>. Αν σε κάποια επόμενη παρουσίαση θελήσουμε να προβάλουμε την 6<sup>η</sup> διαφάνεια θα "αποεπιλέξουµε" την **Απόκρυψη ∆ιαφάνειας** και η προβολή θα γίνει κανονικά

## **Ρυθµίσεις προβολής**

Από την εντολή **Ρυθµίσεις Προβολής** του µενού **Προβολή** π**αρουσίασης**, επιλέγουµε:

- αν η προβολή παρουσίασης θα καταλαμβάνει όλη την οθόνη ή θα γίνεται μέσα σε ένα παράθυρο.
- αν η προβολή θα επαναλαµβάνεται συνεχώς µέχρι να πατήσουµε το πλήκτρο Esc.
- αν θέλουµε να γίνεται προβολή χωρίς αφήγηση ή χωρίς animation.
- $\bullet$  ποιες διαφάνειες θα προβάλλονται π.χ. όλες, από την 1 έως τη 10 ή η προσαρμοσμένη προβολή 1.
- αν η µετάβαση από τη µία διαφάνεια στην άλλη θα γίνεται αυτόµατα ή µε κλικ του ποντικιού.
- το χρώµα της πένας.

Επίσης µία ορθή ενέργεια είναι να επιλέξουµε το πλαίσιο ελέγχου **Χρήση επιτάχυνσης γραφικών υλικού** προκειµένου να επιτύχουµε επιτάχυνση της εµφάνισης των διαφόρων γραφικών εφέ της παρουσίασης µας.

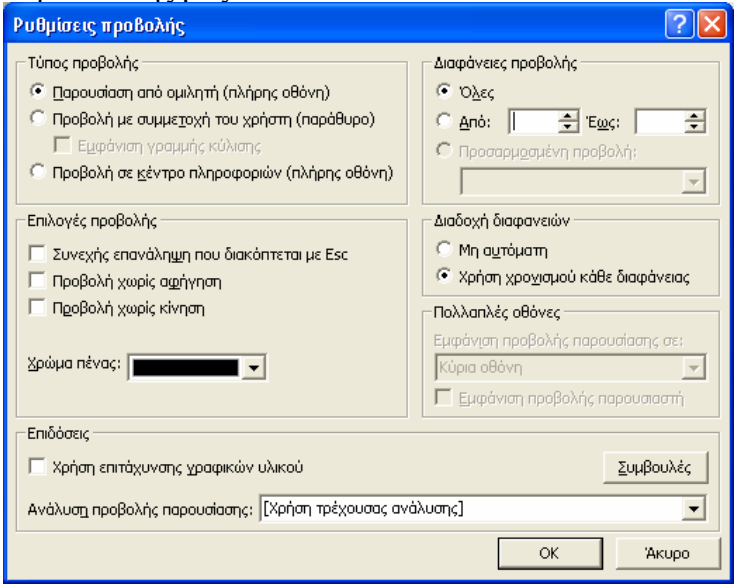

## **Χρονισµός παρουσίασης µε δοκιµή**

Με την επιλογή αυτή του µενού **Προβολή** π**αρουσίασης**, αρχίζει η παρουσίαση των διαφανειών, ενώ στο πάνω µέρος της οθόνης εµφανίζεται ένα πλαίσιο διαλόγου µε χρονόµετρο. Αυτό µας δίνει τη δυνατότητα να υπολογίσουµε πόση ώρα χρειάζεται για να ολοκληρωθεί η παρουσίαση της κάθε διαφάνειας, έτσι ώστε να µπορέσουµε να ρυθµίσουµε ανάλογα την εναλλαγή διαφανειών.

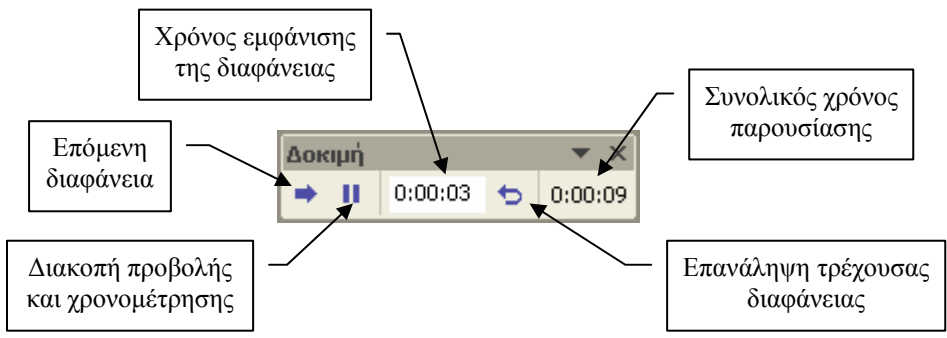

Αφού υπολογίσουµε το χρόνο εµφάνισης της διαφάνειας, πατάµε το πλήκτρο **Επόµενο**. Με τον ίδιο τρόπο ρυθµίζουµε το χρόνο εµφάνισης και των υπόλοιπων διαφανειών. Το PowerPoint υπολογίζει το συνολικό χρόνο της παρουσίασης και εμφανίζει το επόμενο μήνυµα. Αν πατήσουµε το πλήκτρο **Ναι**, το PowerPoint ρυθµίζει από µόνο του µετά από πόσα δευτερόλεπτα θα αλλάζει η κάθε διαφάνεια, µε βάση βέβαια τους χρόνους που έχουν αποθηκευθεί κατά τη **∆οκιµή**.

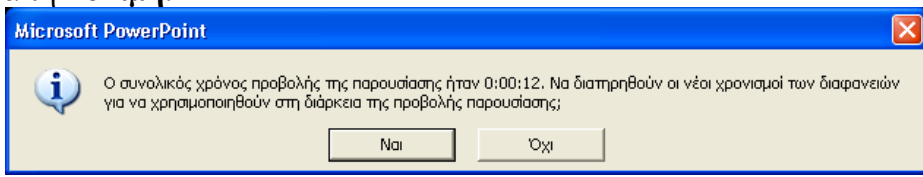

## **Εγγραφή αφήγησης**

Το PowerPoint µας παρέχει τη δυνατότητα να ηχογραφήσουµε µία αφήγηση κατά τη διάρκεια της παρουσίασης. ∆ηλαδή ενώ ο υπολογιστής προβάλει την παρουσίαση, εµείς κάνουµε επεξηγήσεις, οι οποίες και αποθηκεύονται. Με αυτό τον τρόπο µπορεί να γίνει µία ολοκληρωµένη παρουσίαση δίχως την παρουσία του οµιλητή. Από το µενού **Προβολή παρουσίασης** επιλέγουµε **Εγγραφή αφήγησης**. Προβάλλεται ένα πλαίσιο διαλόγου το οποίο µας ενηµερώνει ότι για κάθε δευτερόλεπτο εγγραφής καταλαµβάνονται 10 kb στο σκληρό δίσκο, καθώς επίσης και πόσος είναι ο µέγιστος χρόνος εγγραφής. Από αυτό το πλαίσιο µπορούµε να ορίσουµε την ένταση του µικροφώνου, να αλλάξουµε την ποιότητα εγγραφής κλπ.

Όταν ολοκληρώσουµε τις ρυθµίσεις µας πατάµε **ΟΚ**. Το PowerPoint θα µας ζητήσει να καθορίσουµε από ποια διαφάνεια θα ξεκινήσουµε την αφήγηση (τρέχουσα ή πρώτη διαφάνεια). Με την έξοδο από την παρουσίαση αποθηκεύονται οι αφηγήσεις και το PowerPoint θα µας ρωτήσει αν επιθυµούµε να αποθηκεύσουµε και τους χρονισµούς των διαφανειών.

## **Απευθείας άνοιγµα του αρχείου σε προβολή παρουσίασης**

Μέχρι στιγµής γνωρίζουµε ότι για την πραγµατοποίηση µιας παρουσίασης, θα πρέπει να ανοίξουµε το PowerPoint και να φορτώσουµε το αρχείο της παρουσίασης. Κατόπιν, για να αρχίσουμε την προβολή, θα πρέπει να πατήσουμε το πλήκτρο προβολή παρουσίασης  $\overline{\mathbf{F}}$  ή το πλήκτρο **F5**. Έχουµε όµως τη δυνατότητα να αρχίζουµε µία προβολή παρουσίασης απευθείας, δίχως να χρειάζεται να φορτώσουµε το PowerPoint. Τα αρχεία αυτού του τύπου έχουν προέκταση pps.

- 1. Επιλέγουµε την εντολή **ΑρχείοΑποθήκευση ως**…
- 2. Από το πλαίσιο **Αποθήκευση ως τύπος**, επιλέγουµε **Προβολή του PowerPoint (\*.pps)** και πατάµε το πλήκτρο **Αποθήκευση**.
- 3. Με τη βοήθεια των εργαλείων διαχείρισης αρχείων Εξερεύνηση των Windows, Ο Υπολογιστής µου ή Τα έγγραφά µου, εντοπίζουµε και επιλέγουµε το αρχείο, το οποίο έχει το εικονίδιο .
- 4. Κάνουµε κλικ µε το δεξί πλήκτρο του ποντικιού πάνω στο όνοµα του αρχείου και επιλέγουµε **Αποστολή προςΕπιφάνεια εργασίας (∆ηµιουργία συντόµευσης)**.

Με τη δηµιουργία µιας συντόµευσης στην επιφάνεια εργασία επιτυγχάνουµε την εύκολη και άµεση έναρξη της προβολής παρουσίασης. Μετά το πέρας της προβολής το PowerPoint κλείνει αυτόµατα την παρουσίαση και επιστρέφει στην επιφάνεια εργασίας. Να υπογραµµίσουµε ότι τα αρχεία του τύπου pps δεν επιδέχονται επεξεργασία. Αυτό µπορεί να λειτουργήσει ως πλεονέκτηµα, ειδικά όταν θέλουµε να αποστείλουµε ένα αρχείο παρουσίασης σε διάφορους παραλήπτες µέσω του ηλεκτρονικού ταχυδροµείου.

## **Προσαρµογή κίνησης**

Πρόκειται για µία από τις πλέον εντυπωσιακές δυνατότητες του PowerPoint. Από το µενού **Παρουσίαση** επιλέγουµε **Προσαρµογή Κίνησης**. Στο παράθυρο εργασιών εµφανίζονται οι αντίστοιχες επιλογές (διπλανή εικόνα).

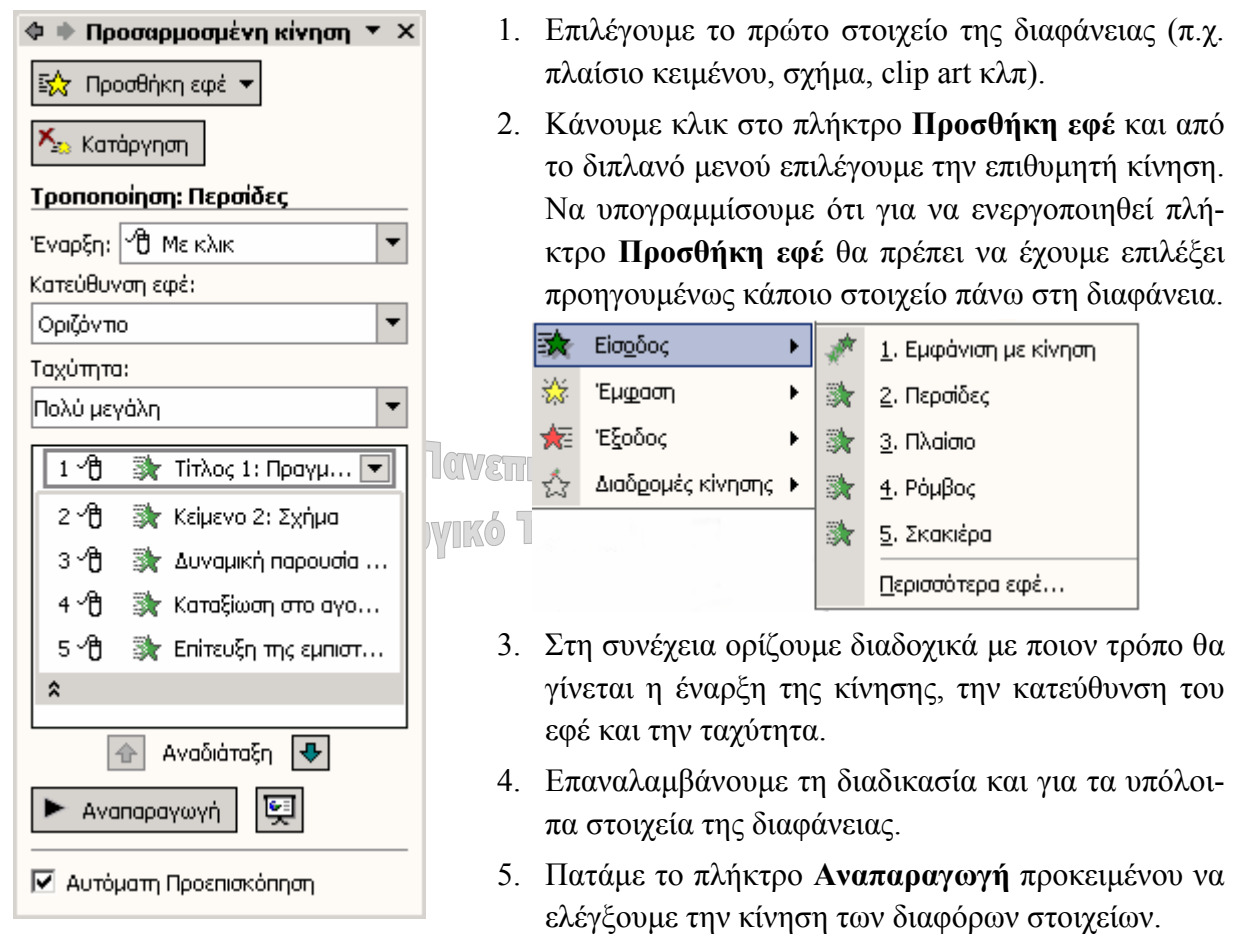

Οι δυνατότητες των διαφόρων εφέ που προσφέρει το PowerPoint είναι πραγµατικά πάρα πολλές και ιδιαίτερα εντυπωσιακές, όπως για παράδειγµα η επιλογή **∆ιαδροµές κίνησης Περισσότερες διαδροµές κίνησης**.

Για επιπλέον ρυθµίσεις, κάνουµε κλικ µε το δεξί πλήκτρο του ποντικιού πάνω σε κάποιο εφέ και από το εµφανιζόµενο µενού πατάµε στην εντολή **Επιλογές εφέ**. Από την κάρτα **Εφέ** καθορίζουµε την κατεύθυνση του στοιχείου, του κειµένου καθώς και τον ήχο.

Από την κάρτα **Χρονισµός** επιλέγουµε αν η κίνηση θα γίνεται µε κλικ του ποντικιού ή αυτόµατα µετά από κάποια δευτερόλεπτα. Επίσης ρυθµίζουµε την καθυστέρηση, την ταχύτητα και τον αριθµό των επαναλήψεων.

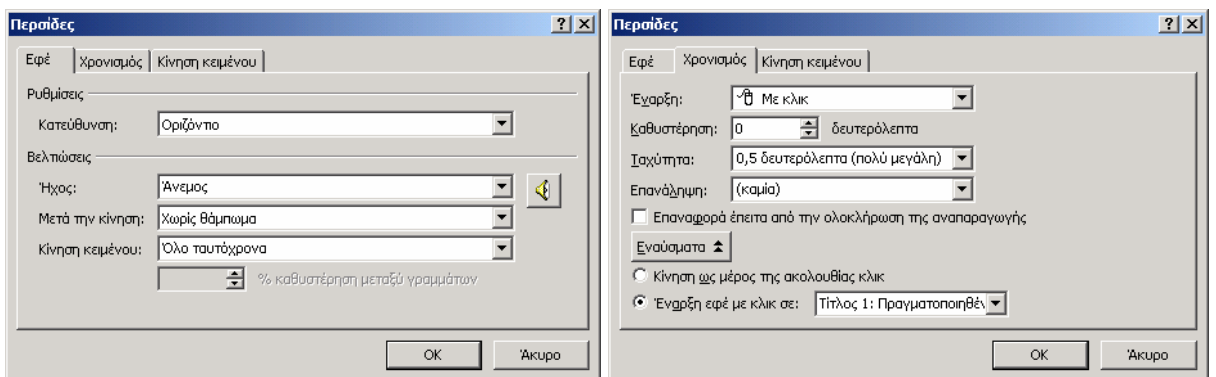

## **Βασικές αρχές σχεδίασης διαφανειών**

Όταν δηµιουργούµε µία παρουσίαση µε το PowerPoint, θα πρέπει να λαµβάνουµε υπόψη µας πάντα το µέσο µε το οποίο θα παρουσιάσουµε την εργασία µας, π.χ. στην οθόνη του υπολογιστή, σε οθόνη µέσω του βίντεοπροβολέα (video projector) ή στο χαρτί.

- Γενικά σε µία παρουσίαση θα πρέπει να χρησιµοποιούµε κοινά χρώµατα για όλες τις διαφάνειες (χρωµατική συνέπεια).
- Η καλύτερη ρύθµιση είναι οι διαφάνειες να έχουν σκούρο φόντο, ενώ το κείµενο να έχει ανοικτό χρώµα π.χ. σκούρο µπλε φόντο µε κίτρινα γράµµατα.
- Θα πρέπει να τηρούµε το ίδιο στυλ κειµένου για τις επικεφαλίδες, όπως και για το κυρίως κείµενο σε όλες τις διαφάνειες.
- Θα πρέπει να αποφεύγουµε τη χρήση κειµένου µε κεφαλαία γράµµατα ή πλάγια, γιατί δεν είναι τόσο ευανάγνωστα.
- Οι γραµµατοσειρές τις οποίες χρησιµοποιούµε πρέπει να είναι ευανάγνωστες (π.χ. Arial, Times New Roman) και το μέγεθος τους να είναι ικανοποιητικό. Θα πρέπει να αυξήσουµε το µέγεθος των γραµµάτων όταν προβάλουµε τις διαφάνειες σε µία οθόνη τοίχου.
- Κάθε διαφάνεια δεν πρέπει να περιέχει υπερβολική ποσότητα κειµένου, όχι περισσότερες από 6-7 γραµµές στο κυρίως κείµενο. Η παρουσίαση του PowerPoint δεν πρέπει να αποτελεί το δεκανίκι της οµιλίας µας, αλλά ένα βοηθητικό εργαλείο
- Όσον αφορά τα χρώµατα, θα πρέπει να αποφεύγουµε τα πολύ έντονα και να προτιµούµε κάποια άλλα που είναι απαλά.
- Θα πρέπει να αποφεύγουµε τους χρωµατικούς συνδυασµούς µε κοντινό κοντράστ του φόντου της διαφάνειας και του κειµένου. ∆εν θα πρέπει επίσης να χρησιµοποιούµε το χρωµατικό συνδυασµό πράσινου και κόκκινου, διότι κάποιοι µπορεί να έχουν αχρωµατοψία.
- Η εµφάνιση του κειµένου (επικεφαλίδες και παράγραφοι) θα πρέπει να είναι ίδια σε όλες τις διαφάνειες, για παράδειγµα εµφάνιση από το αριστερό µέρος της οθόνης. Εάν τώρα θέλουµε να δώσουµε έµφαση σε κάποιο πλαίσιο κειµένου, τότε αυτό µπορεί να εµφανίζεται από το αντίθετο µέρος (π.χ. από τα δεξιά).
- Το εφέ µετάβασης µεταξύ των διαφανειών θα πρέπει να είναι ίδιο σε µία παρουσίαση. Εάν όµως θέλουµε να δώσουµε έµφαση σε µία διαφάνεια, π.χ. στην τελευταία όπου παρουσιάζουµε τα τελικά συµπεράσµατα, τότε µπορούµε να αλλάξουµε το εφέ µετάβασης, προκειµένου να αποσπάσουµε την προσοχή του ακροατηρίου.
- Αν χρειάζεται να επεξηγήσουµε το κείµενο των διαφανειών, τότε θα πρέπει να εµφανίζουµε το κείµενο της κάθε διαφάνειας τµηµατικά (π.χ. ανά πλαίσιο κειµένου), ώστε να µην αποσπάται η προσοχή του ακροατηρίου µε το κείµενο το οποίο ακολουθεί.
- Γενικά κάθε διαφάνεια θα πρέπει να χαρακτηρίζεται από κάποια σχετική λιτότητα και να αποφεύγουµε κάθε τι το υπερβολικό, ειδικά δε σε ότι έχει σχέση µε τα διάφορα εφέ του PowerPoint.

## **Ερωτήσεις**

- 1. Με ποιον τρόπο αποθηκεύουµε µια παρουσίαση σε δισκέτα;
- 2. Πώς προσθέτουμε ή αφαιρούμε μία διαφάνεια σε μια παρουσίαση;
- 3. Με ποιον τρόπο αποκρύπτουµε προσωρινά µία διαφάνεια;
- 4. Με ποιον τρόπο µπορούµε να εισαγάγουµε αρίθµηση στις διαφάνειες µιας παρουσίασης;
- 5. Πώς ορίζουµε εφέ εναλλαγής διαφανειών σε µία παρουσίαση;
- 6. Πώς ορίζουµε τον προσανατολισµό µιας διαφάνειας;
- 7. Πώς προσθέτουµε ένα πλαίσιο κειµένου σε µια διαφάνεια;
- 8. Πώς γεµίζουµε µε χρώµα ένα πλαίσιο κειµένου;
- 9. Με ποιον τρόπο καθορίζουμε την εισαγωγή της κίνησης και του ήχου στα αντικείμενα µιας διαφάνειας;
- 10. Με ποιον τρόπο τοποθετούµε ένα κείµενο σε µία κενή διαφάνεια;
- 11. Πώς προσθέτουµε µία εικόνα από το Internet σε µία διαφάνεια του PowerPoint;
- 12. Θέλουµε να τυπώσουµε 6 διαφάνειες ανά σελίδα για να τις µοιράσουµε στο ακροατήριο. Με ποιον τρόπο µπορούµε να το κάνουµε;
- 13. Τι είναι τα κουµπιά ενεργειών και πώς τα προσθέτουµε στις διαφάνειες µας;
- 14. Κατά τη διάρκεια µιας παρουσίασης θέλουµε να υπογραµµίσουµε µία φράση σε µία διαφάνεια. Με ποιον τρόπο µπορούµε να το πετύχουµε;
- 15. Πώς µπορούµε να προσθέσουµε µουσική υπόκρουση από ένα CD σε µία παρουσίαση;
- 16. Με ποιον τρόπο καθορίζουµε τον χρονισµό σε µία παρουσίαση;
- 17. Ποιες είναι οι βασικές αρχές τις οποίες πρέπει να έχουµε υπόψη µας όταν σχεδιάζουµε διαφάνειες;